## **ORIENTAÇÕES PARA A UTILIZAÇÃO DE PLANO INDIVIDUAL DE TRABALHO (PIT) E RELATÓRIO DE ATIVIDADES DESENVOLVIDAS (RAD)**

OPERAÇÕES DE UTILIZAÇÃO DE PIT OU RAD NO SEI.

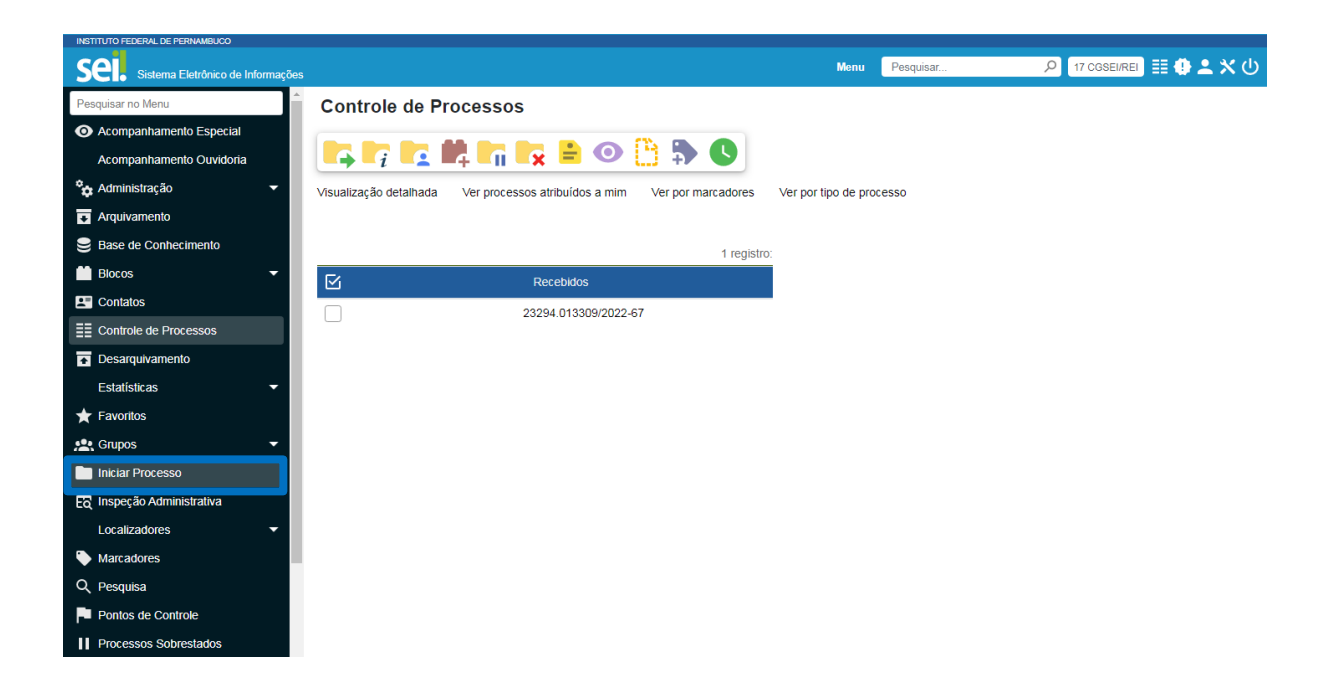

**Passo 1 – Iniciar Processo**: o usuário deverá iniciar processo clicando na opção menu **INICIAR PROCESSO** localizado à esquerda, como podemos visualizar na imagem acima.

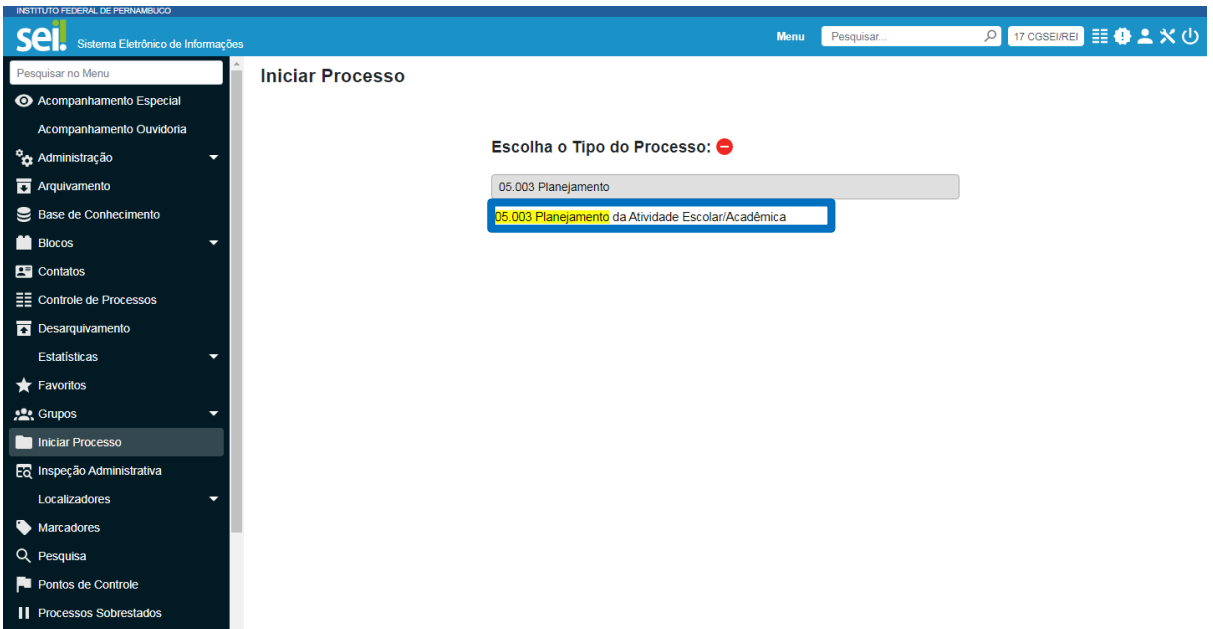

**Passo 2 – Escolher Tipo de Processo**: após o primeiro passo, o usuário será direcionado para a tela acima para selecionar o tipo de processo desejado. **EXEMPLO: 05.003 PLANEJAMENTO DA ATIVIDADE ESCOLAR/ACADÊMICA**.

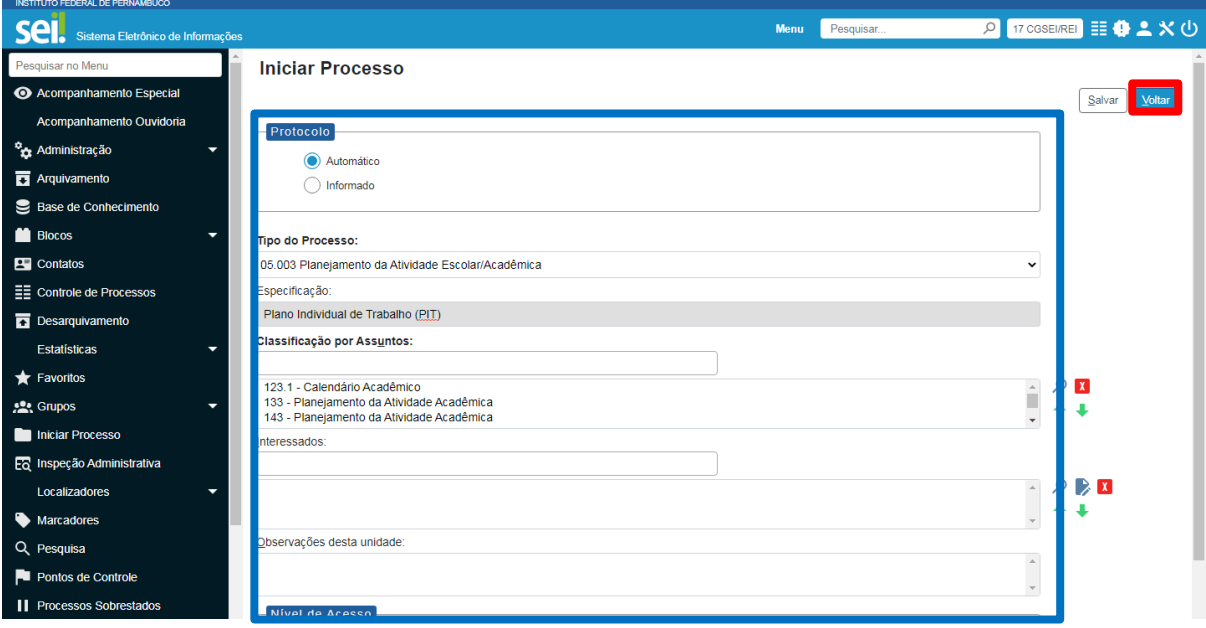

**Passo 3 - Preencher Informações no Processo**: após selecionar o tipo de processo, o usuário deverá preencher os campos da tela **INICIAR PROCESSO** com as informações referente ao processo, como no exemplo acima. Em seguida, clicar **SALVAR**.

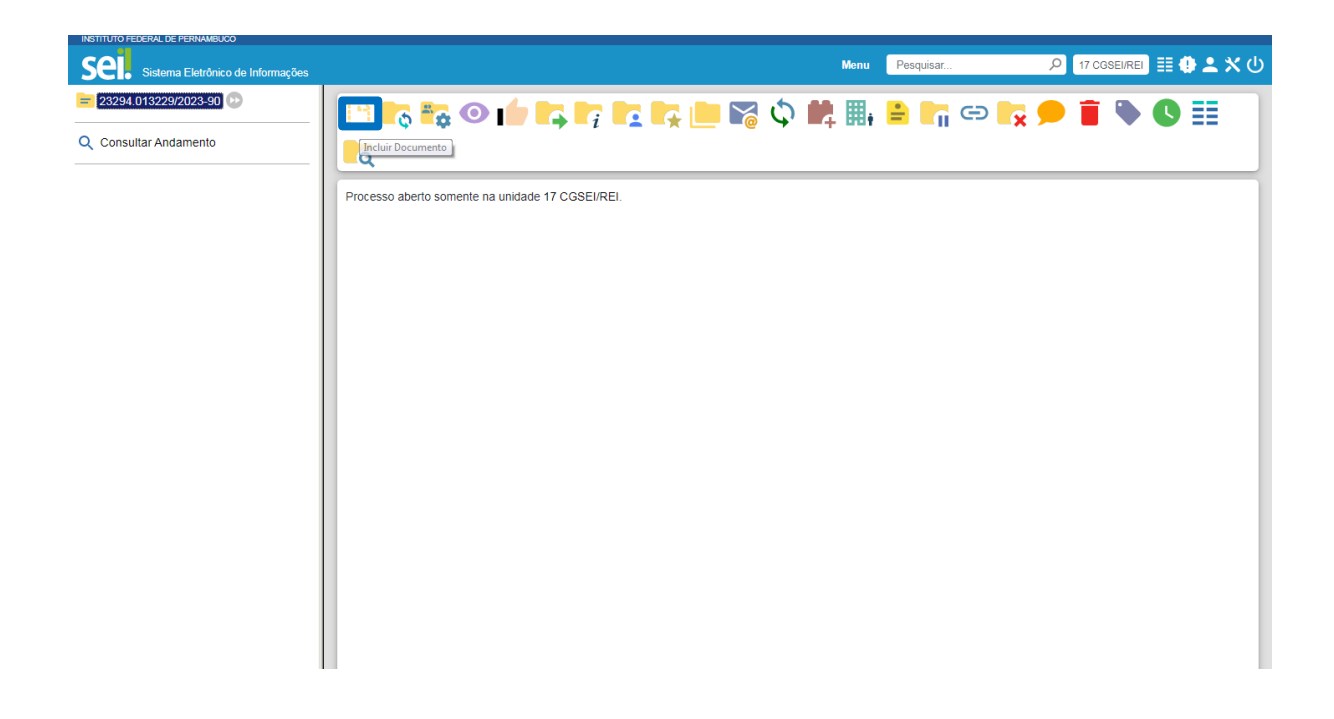

**Passo 4 - Incluir Documento**: após autuação do processo, o usuário deverá incluir o documento clicando no ícone **INCLUIR DOCUMENTO**.

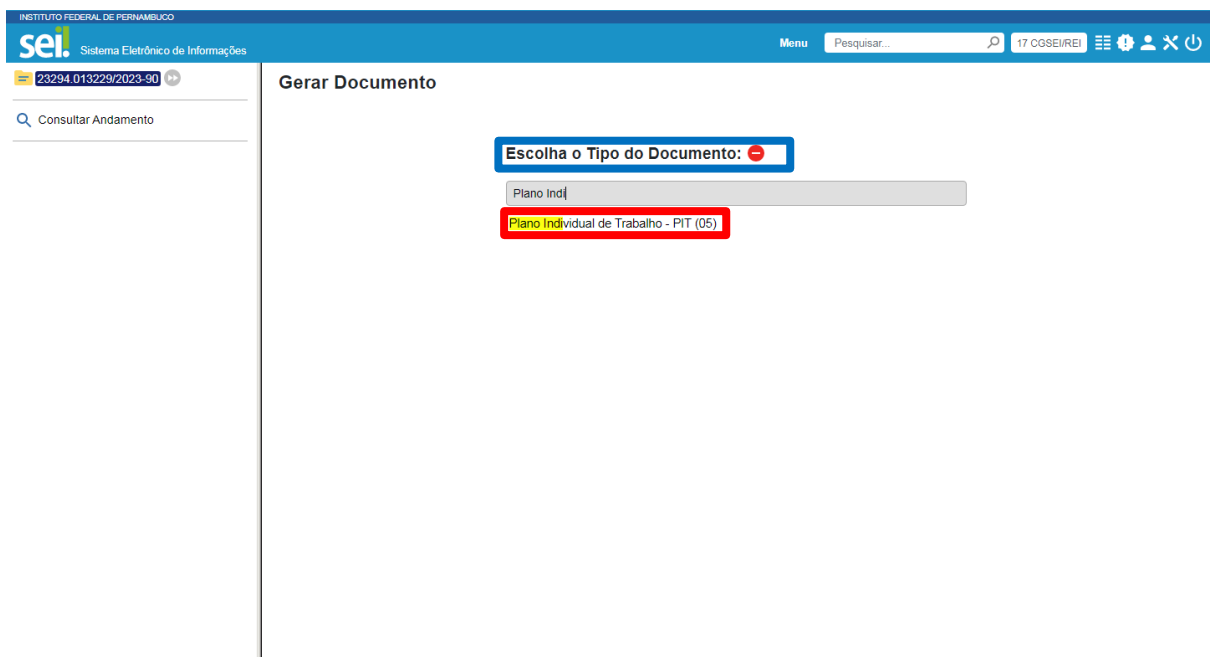

**Passo 5 - Escolher Tipo do Documento**: nesta tela, o usuário deverá escolher o **TIPO DE DOCUMENTO DESEJADO**. Exemplo: Plano Individual de Trabalho - PIT (05) ou Relatório de Atividades Desenvolvidas - RAD (05).

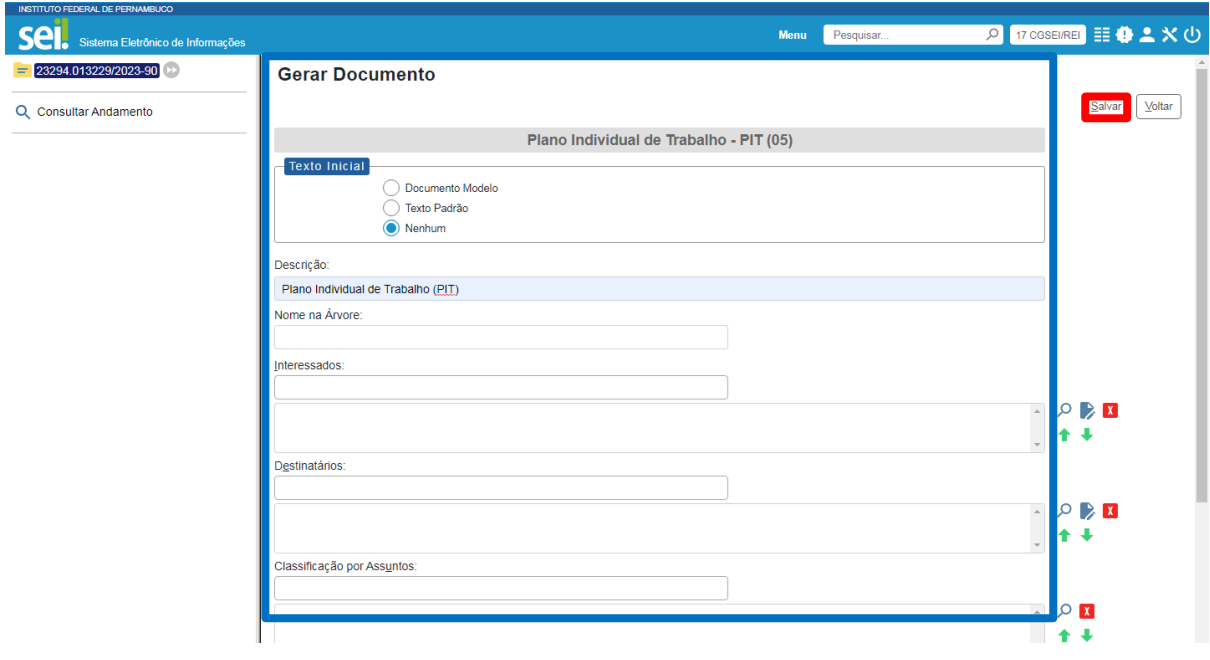

**Passo 6 - Gerar Documento**: após selecionar o tipo de documento, o usuário deverá preencher os campos da tela **GERAR DOCUMENTO** com as informações solicitadas, como no exemplo acima. Em seguida, clicar **SALVAR**.

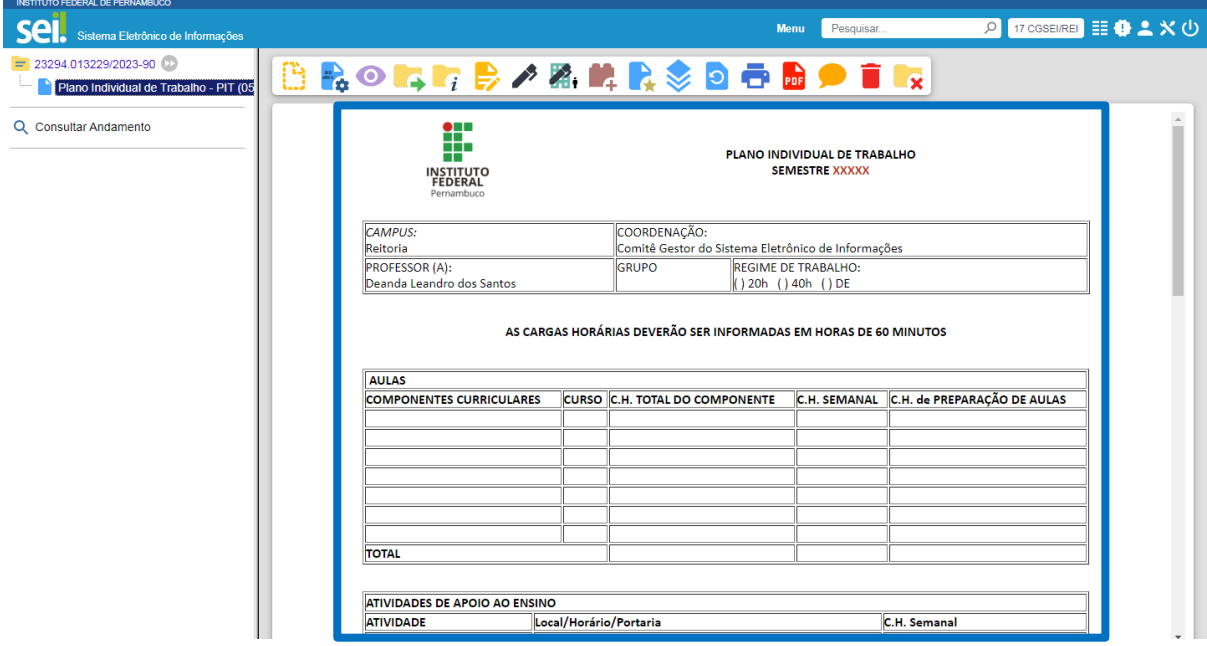

**Passo 7 - Documento Gerado**: após a última ação, será gerado o **TIPO DE DOCUMENTO ESCOLHIDO**. Exemplo: Plano Individual de Trabalho - PIT (05) - modelo parametrizado no sistema.

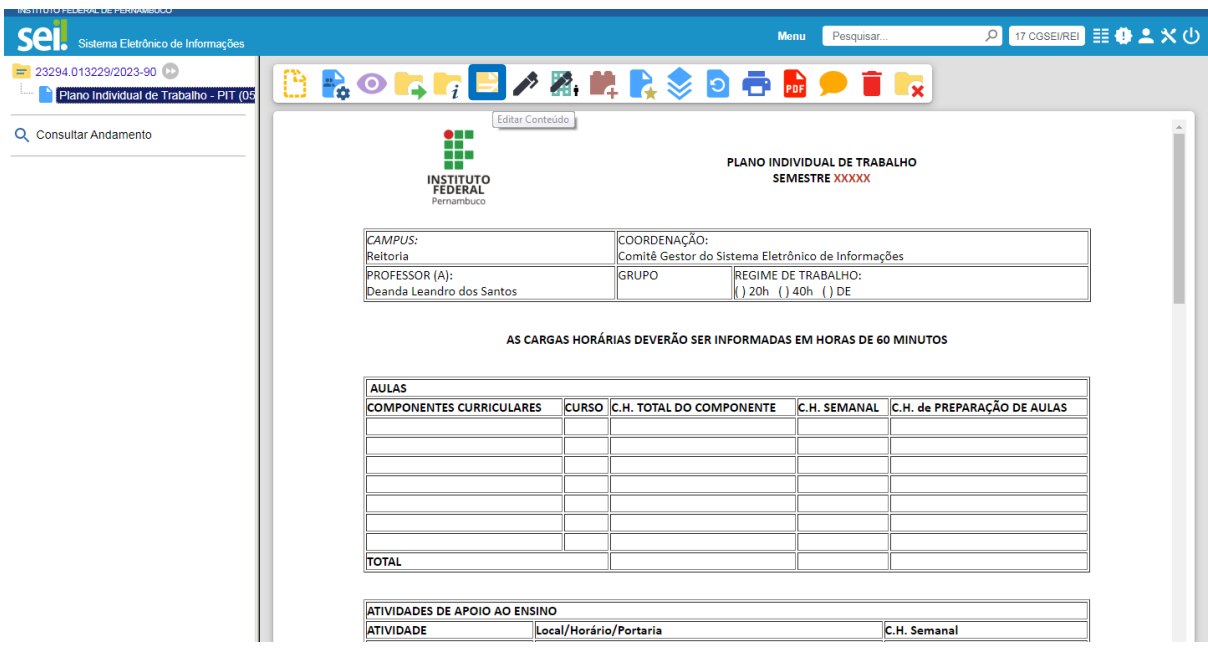

**Passo 8 - Editar Conteúdo**: para edição do conteúdo do documento, clique no ícone **EDITAR CONTEÚDO**.

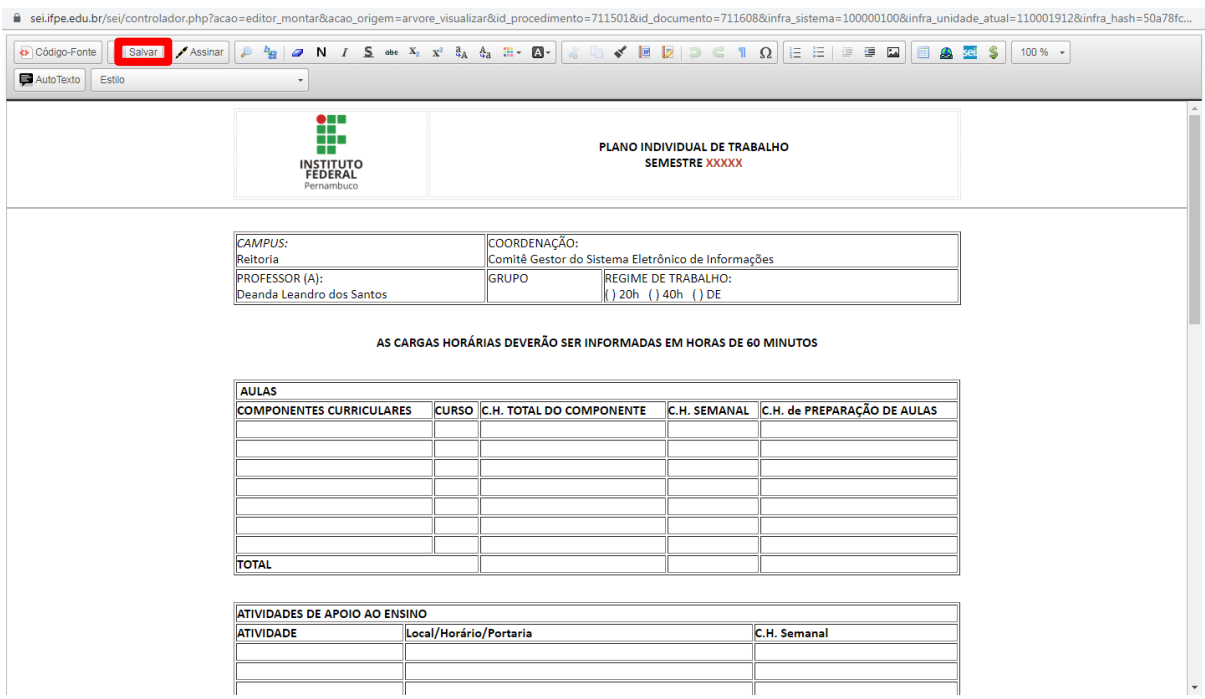

**Passo 9 - Editar Conteúdo**: nesta tela, o usuário poderá realizar as edições desejadas no documento, todas as seções são editáveis. Após edições/alterações no documento, clicar **SALVAR**.